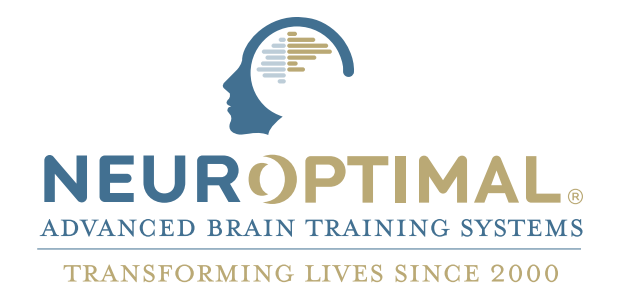

تفاد

### **Manual** GETTING STARTED **NeurOptimal®**

Zengar Institute Inc.

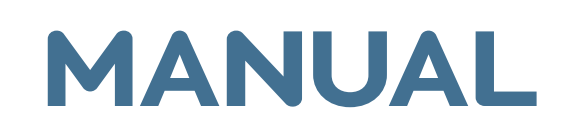

## Running NeurOptimal® Sessions:

This Getting Started Manual will guide you through the process of running Client Sessions. This manual and our Tutorial Video Library (located in the Tools menu within NeurOptimal®) both provide you with all the information you need to run Client Sessions effectively. While this is only the tip of the iceberg in terms of what is available to you in NeurOptimal®, it is all you NEED to know to set the stage for effective Client change.

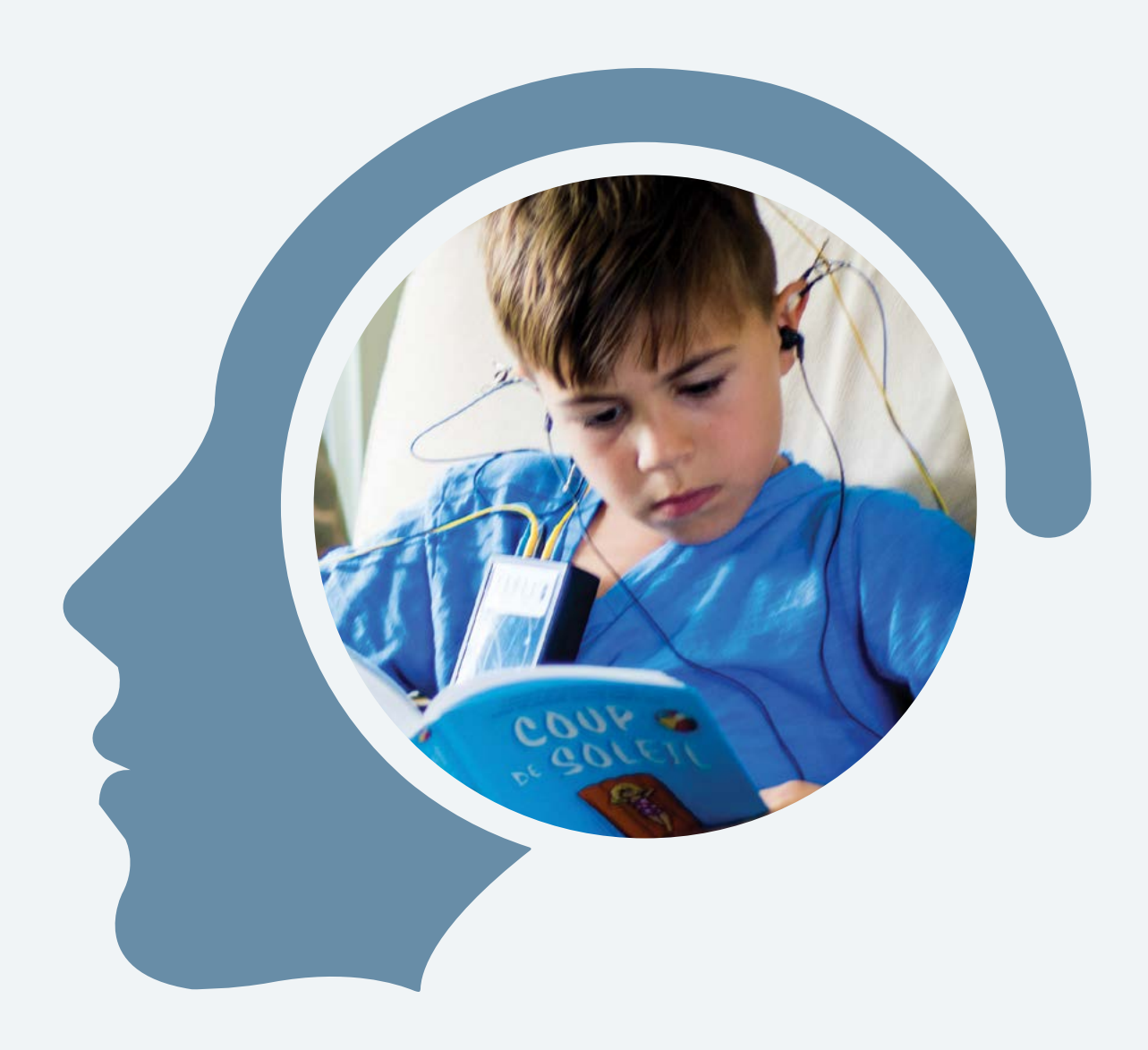

## Table of Contents:

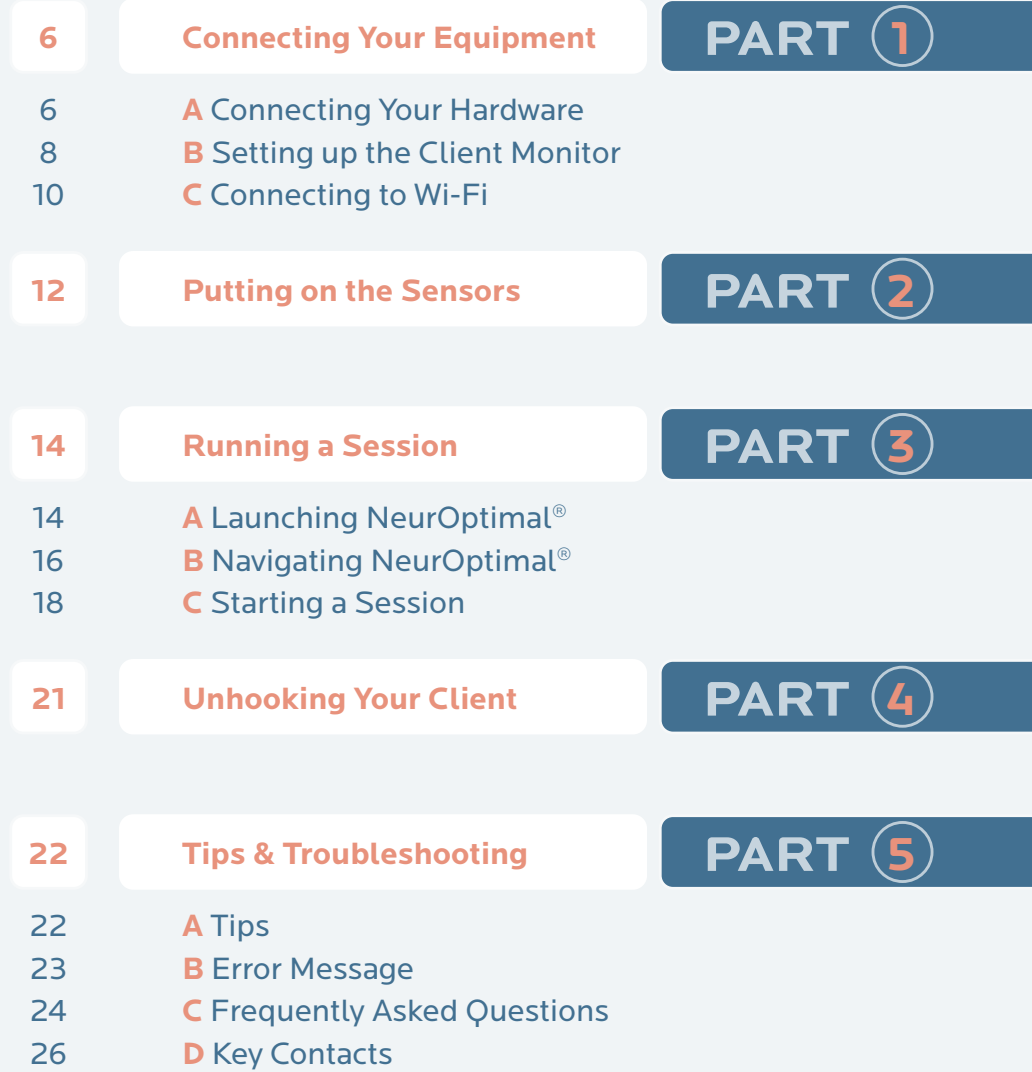

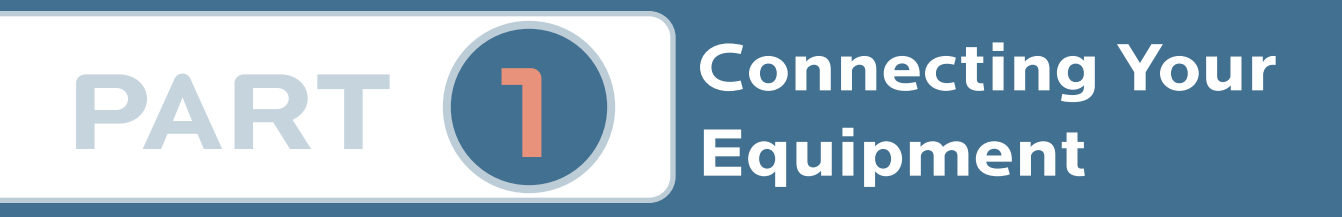

### Connecting Your Hardware **A**

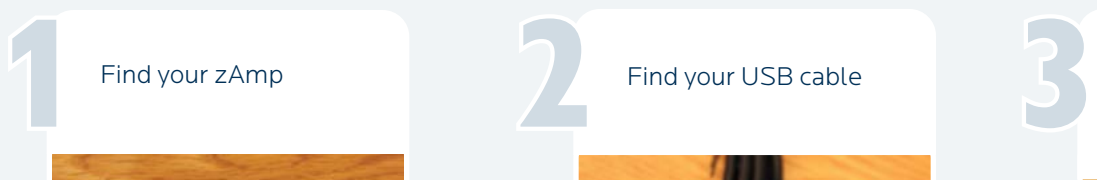

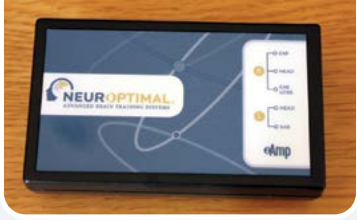

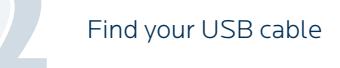

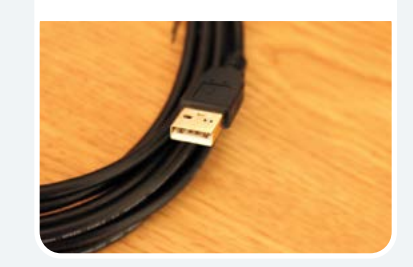

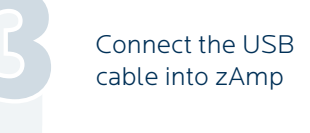

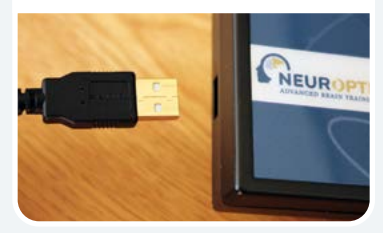

Connect the other end of the USB cable into your system Connect the other<br>
end of the USB cable<br>
into your system<br>  $\begin{array}{ccc}\n & & \text{Find and remove} \\
 & & \text{Colored wire sensors} \\
 & & \text{from packaging}\n\end{array}$ 

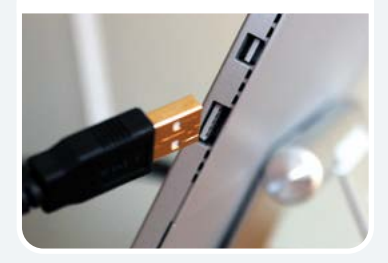

Find and remove

5

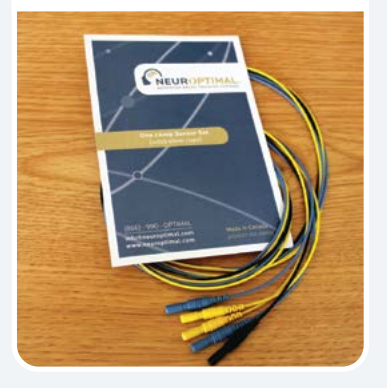

Firmly connect the colored sensors to the zAmp by plugging them into the color coded inputs (note the right side has three wires)

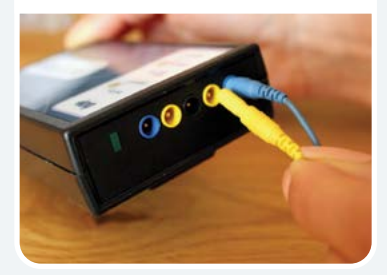

Connecting Your Hardware **A**

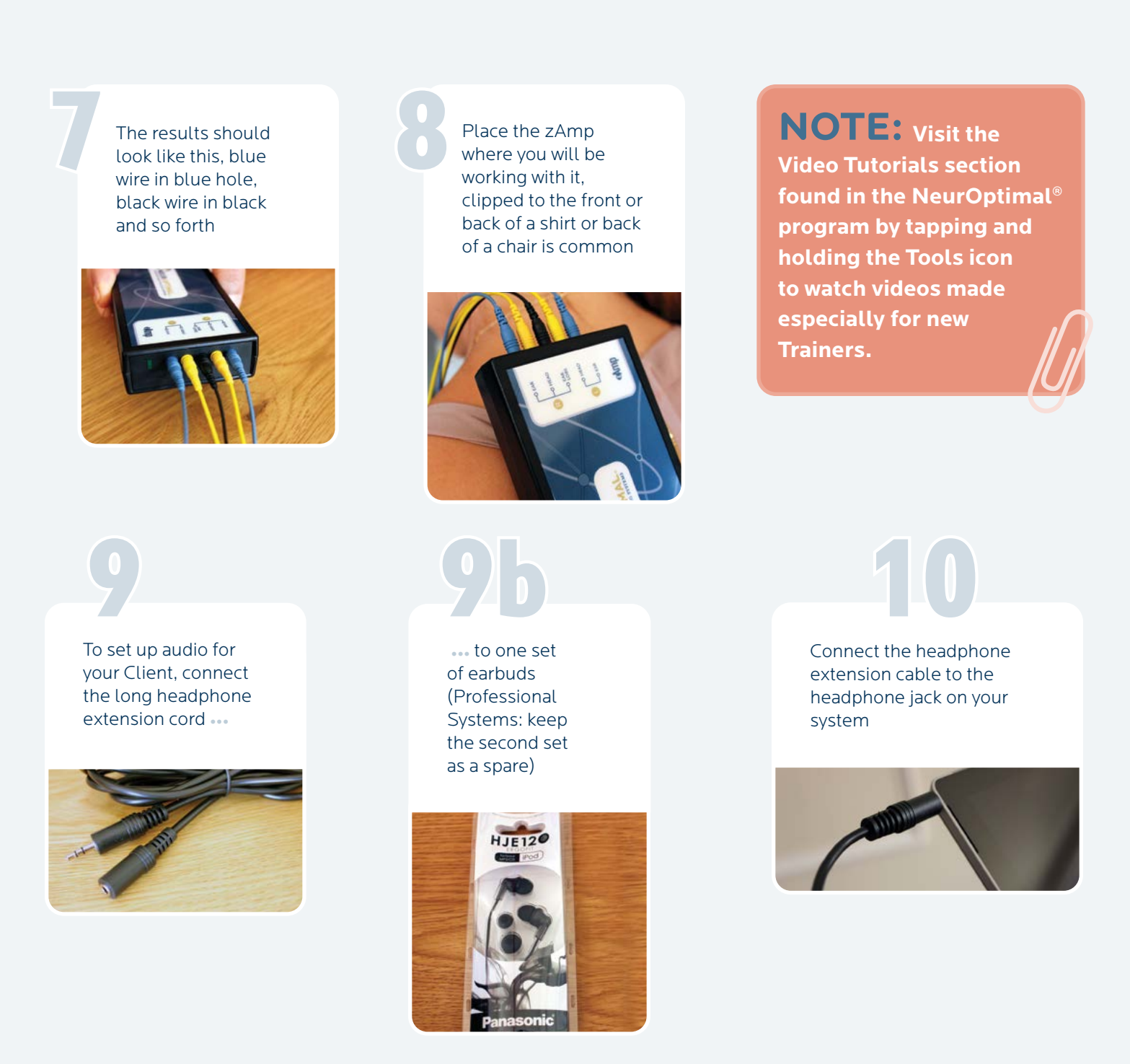

**Setting up the Client Monitor** 

3

### **NOTE:**

**If you are seeing Clients you will likely want to hook up a conveniently positioned "Client Monitor". This is what the Client will watch during their Session. Monitors are included with the Professional Bundles. Closing eyes, reading, doing homework or tending to emails are other popular activities people like to do while enjoying a Session.**

Find the "Client Monitor" Find the "Client

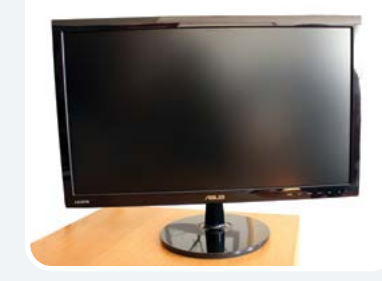

Connect the HDMI cable to the mini display to HDMI adapter

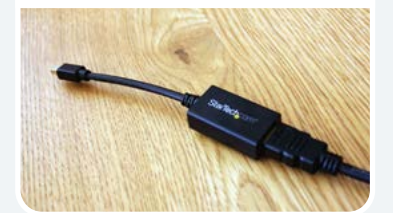

Find the HDMI and mini display to HDMI adapter

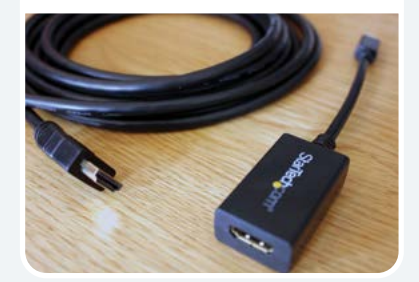

Connect the mini display to HDMI adapter to the corresponding port on your tablet 4

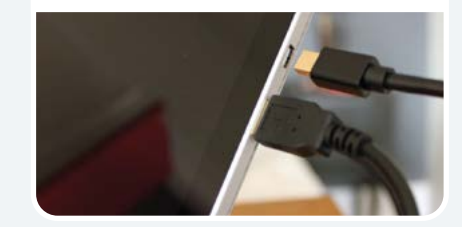

Connect the other end of the HDMI cable to the HDMI port on the back of your Client monitor

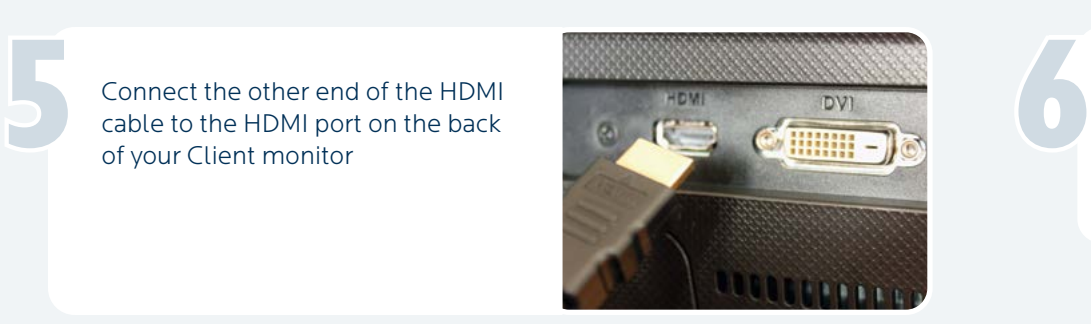

Switch on the monitor by pressing the power button, make sure the blue light goes on

Setting up the Client Monitor **B** 

Repeatedly press the "input select" button (to the left of the power button) until HDMI is selected

**NOTE: Your system has been configured to boot into dual monitor ("extended desktop") mode so your Client can see their own screen. These instructions are included only in case you have to reset it.**

Power up your NeurOptimal® system. If you see the NeurOptimal® wallpaper on the Client monitor you can continue to the next section. If not, tap the "Action Center" icon at the bottom right of your screen and continue with Step 2

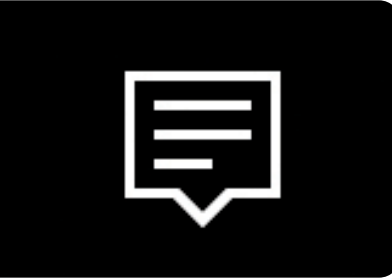

Tap "Project"

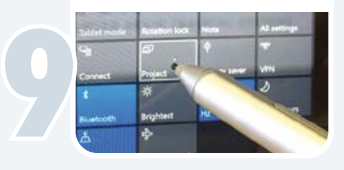

### **Select** "Extend"

8

7

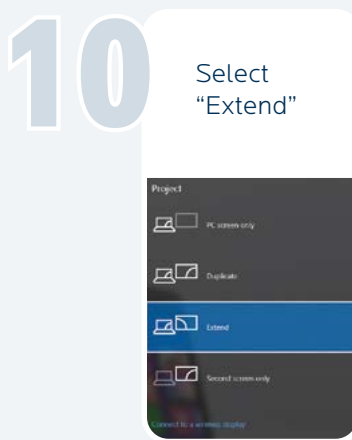

**TIP: For ease of use, we highly recommend using a keyboard/trackpad with your NeurOptimal® tablet if you plan to use an external monitor with it. You can gain access to your monitor by moving the mouse pointer all the way to the right (and off) of your tablet screen. The mouse pointer will then appear on the Client monitor. To bring the mouse pointer back to the tablet screen, move the mouse all the way to the left of the Client monitor.**

## **C** Connecting Your System to Wi-Fi

### IMPORTANT!

Your system must be connected to the Internet in order to launch NeurOptimal®. There is a seven day grace period should you be in a place that does not have an Internet connection and you wish to run Sessions. We recommend using your cellular phone as a hotspot if you are out of Internet range for more than seven days and wish to continue to run Sessions.

### **How to connect to Wi-Fi on Windows 10**

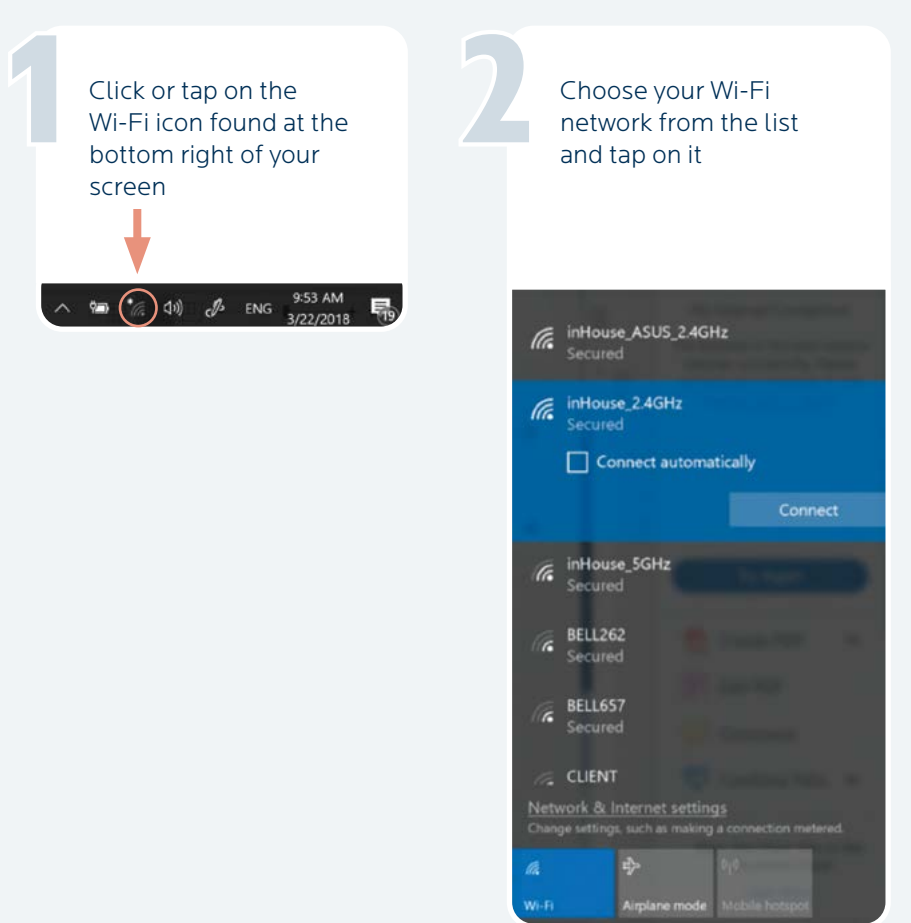

Connecting Your System to Wi-Fi **C**

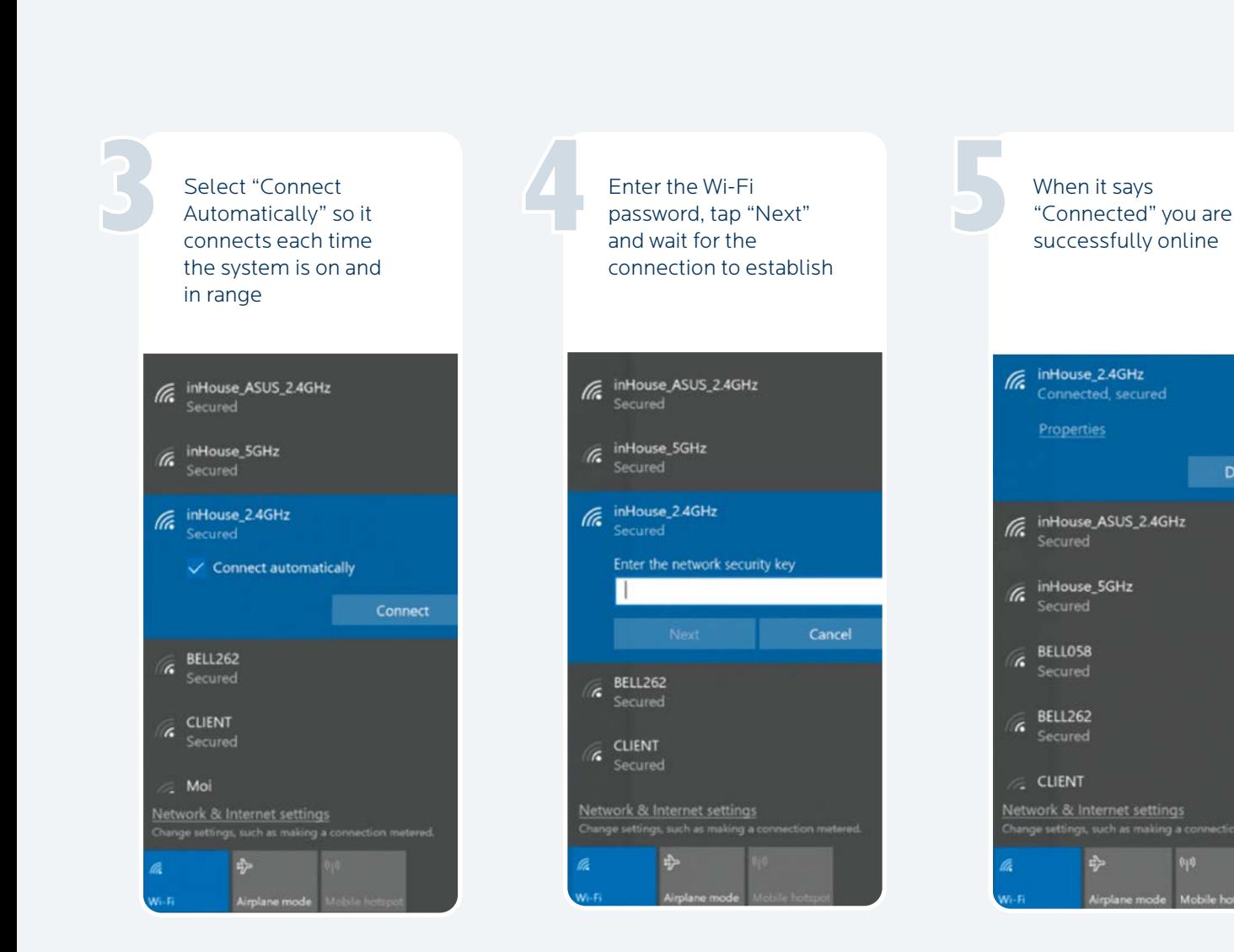

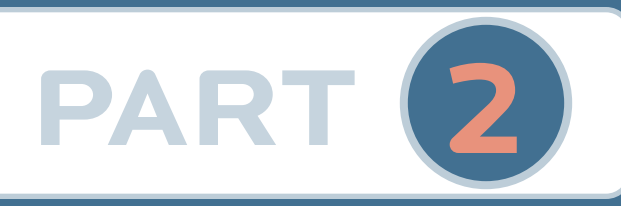

## **Hooking Up a Client**

## Putting on the Sensors

Before starting, have the following items handypaste, tissues and/ or babywipes

1

4

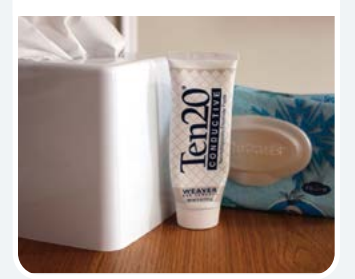

Find the zAmp and separate the right and left sensors Find the zAmp<br>and separate<br>the right and<br>left sensors

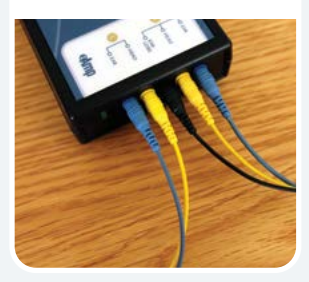

5

Place the zAmp in a comfortable spot. Hooked onto the front or back of a shirt or the chair is common. Drape the left and right side sensors over the corresponding shoulders

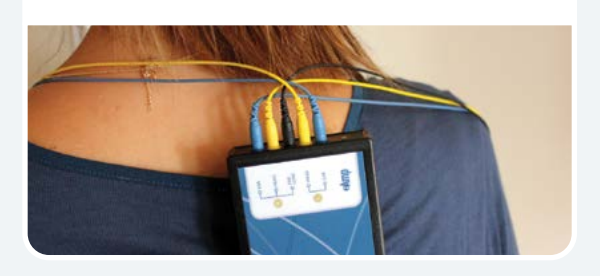

We'll first hook up the right side. Squeeze open the right blue clip

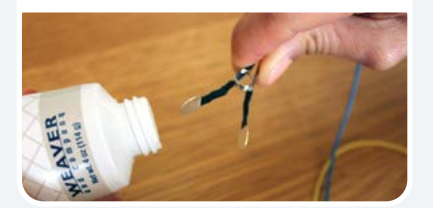

Scoop or squeeze paste onto sensors so the paste resembles an ice cream scoop on both sides, without touching the paste with your fingers

7

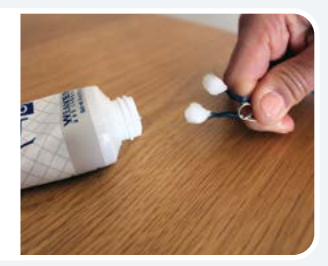

Squeeze the clip onto the top of the right ear (some paste should ooze out, forming a ring)

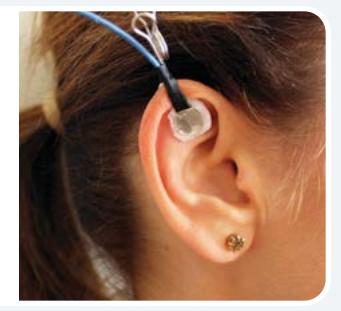

Apply paste in the same way to the black sensor clip, and gently squeeze onto the ear lobe. No need to remove earrings, just make sure the paste is not touching them. It is ok to adjust clip positioning to work around them

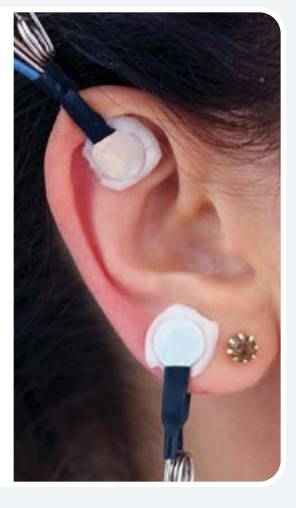

6

**2 Hooking Up a Client**

### Putting on the Sensors

Pick up the yellow sensor and fill it with an ice cream scoopful of paste (be generous)

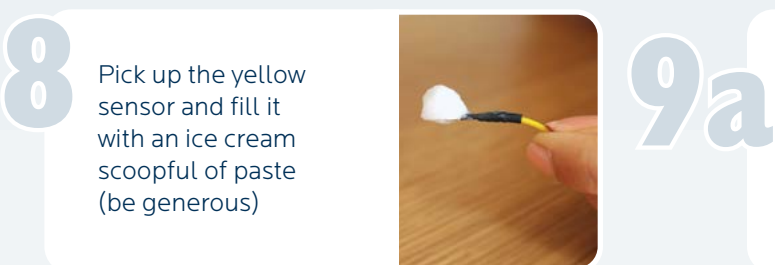

If you slide your fingers over the scalp at the halfway point between the top of the ear and the top of the head, you will feel a bump with a dip right above it

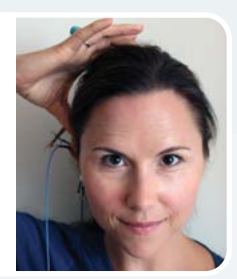

That dip is your spot. If you can't find a bump/dip, apply the sensor to the halfway point between the top of the ear and the top of the head

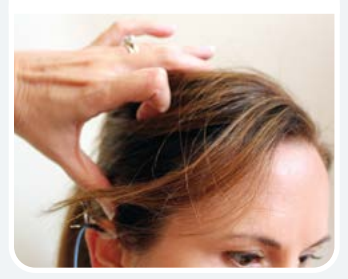

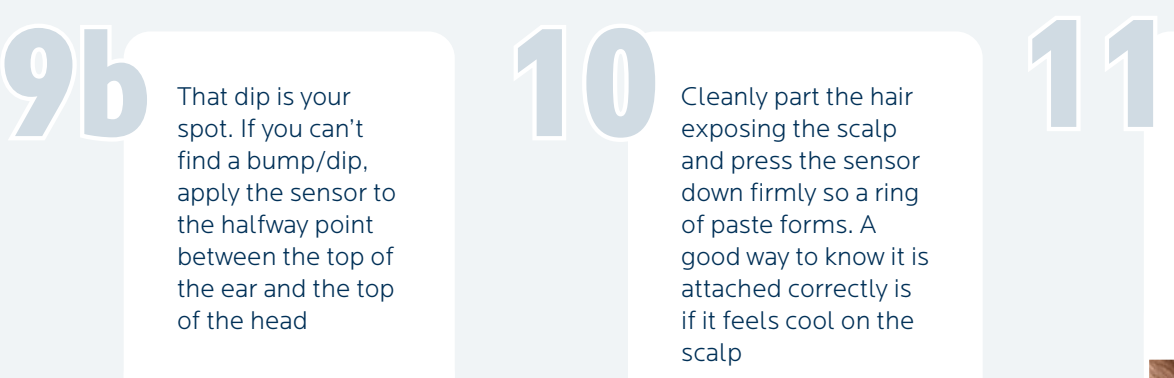

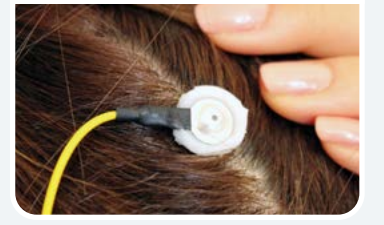

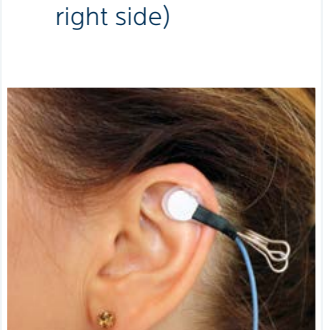

Now hook up the left side similarly, attaching the blue clip to the top of the ear (the same way you did on the

Find the dip above the midpoint between the top of the ear and the top of the head on the left side ••• Find the dip above<br>the midpoint<br>between the top of<br>the ear and the top<br>(mirroring what you

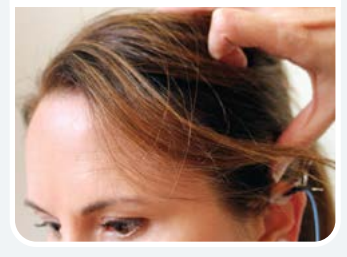

••• and place the yellow sensor on the left side of the head (mirroring what you did on the right)

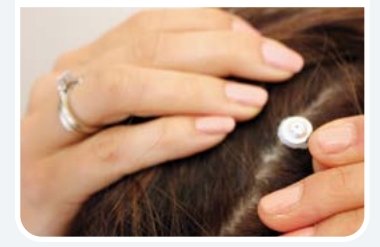

Well done! You are now ready to start your Session

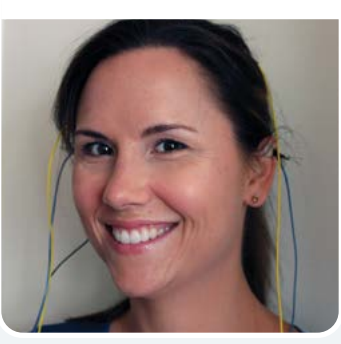

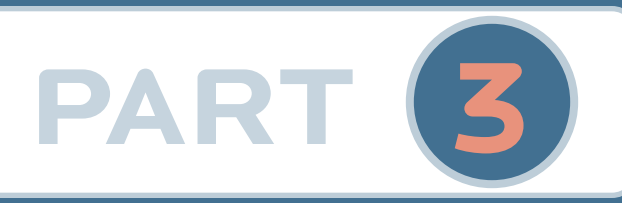

## **Running a Session**

### Launching NeurOptimal® **A**

Make sure your system is connected to the Internet. If it is not, follow instructions on page 10

Launch NeurOptimal<sup>®</sup> by tapping on the NeurOptimal<sup>®</sup> icon in the Task Bar at the bottom of the screen

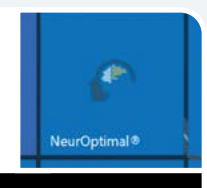

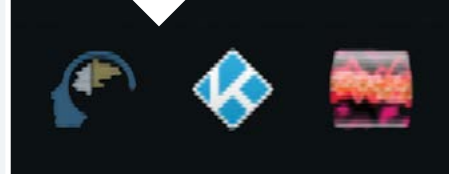

Shortly afterwards you will see a blue line under the NeurOptimal® icon which indicates that the program is opening. Once it is fully launched, you will see three icons on your taskbar.

There are four main windows in NeurOptimal®

### WINDOW<sup>1</sup>

**VAULT:** 

This is the hub of NeurOptimal®. You control everything when you are not actually running a Session, here.

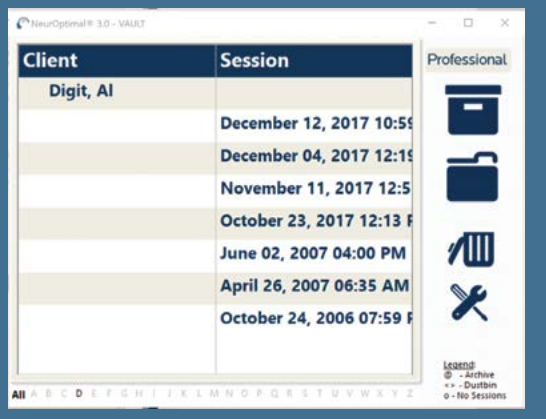

### **PRO SYSTEM PERSONAL SYSTEM**

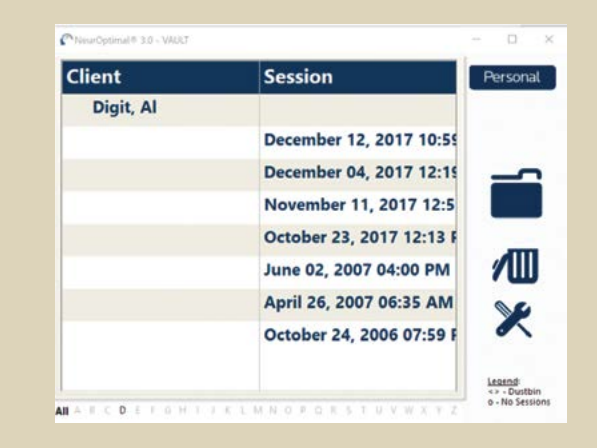

3

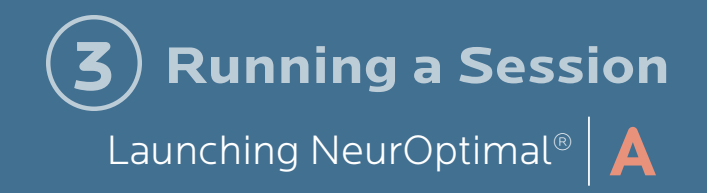

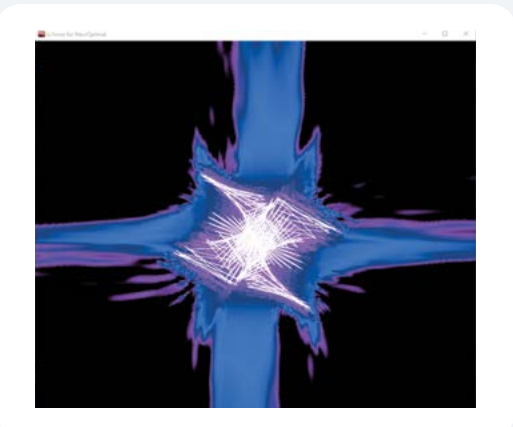

### WINDOW<sup>2</sup>

#### **G-Force for NeurOptimal®:**

This is the window that is pulled to the Client monitor during the Session and is the one the Client watches throughout their Session.

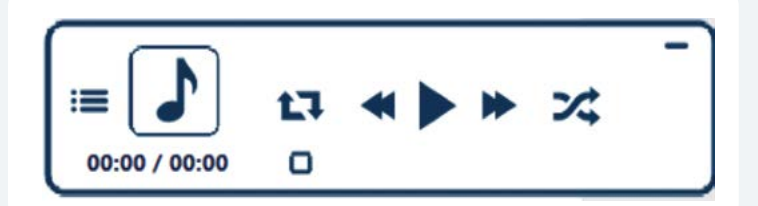

### WINDOW<sup>3</sup>

**NeurOptimal® Media Player (NOMP):** This is the window you use to control the Media during the Session.

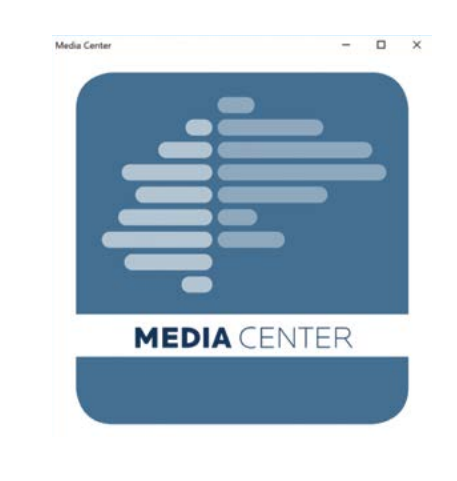

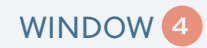

#### **Media Center:**

This window comes into play when using non-default audiovisual sources like movie files, DVDs and Streaming Sources.

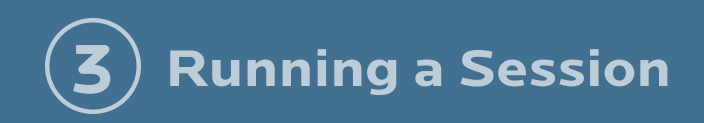

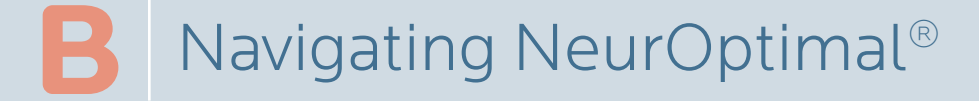

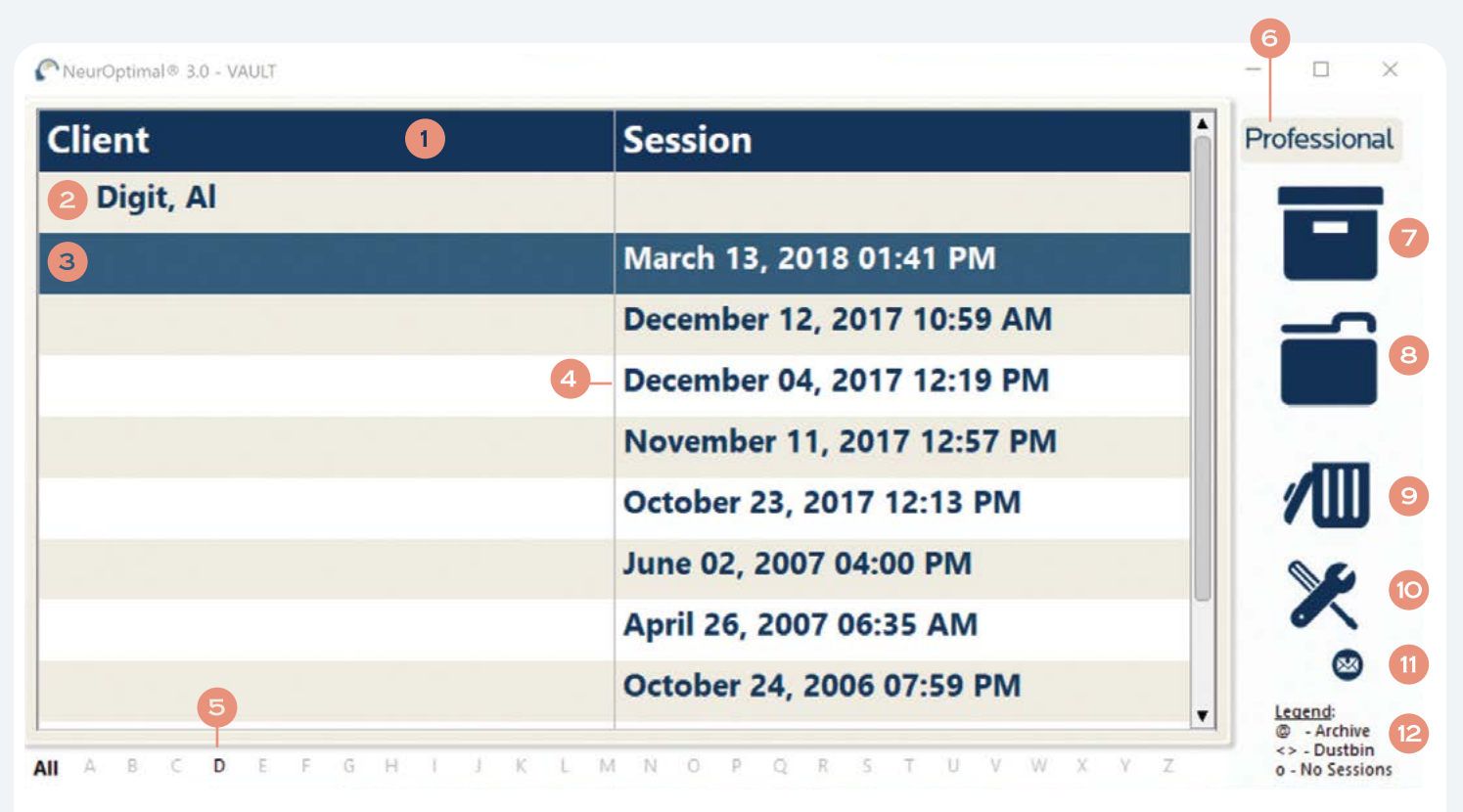

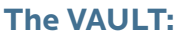

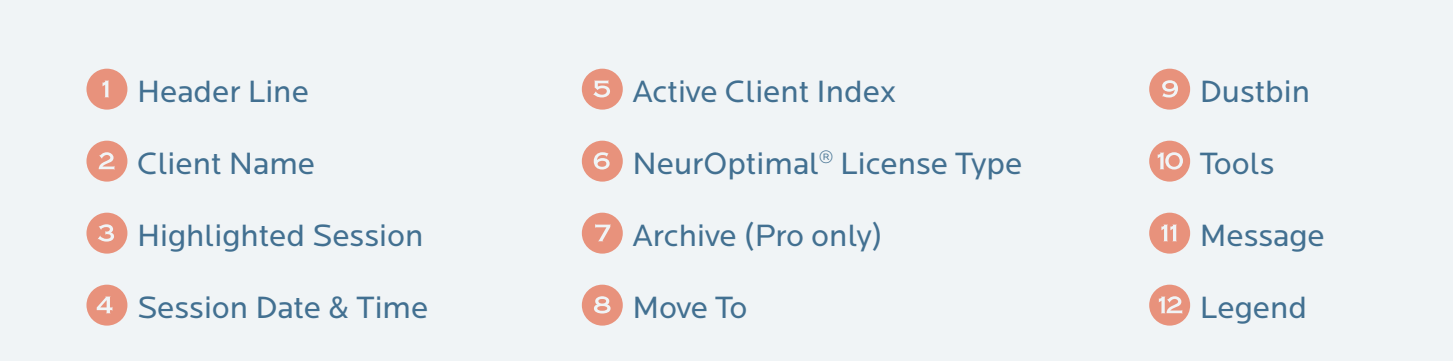

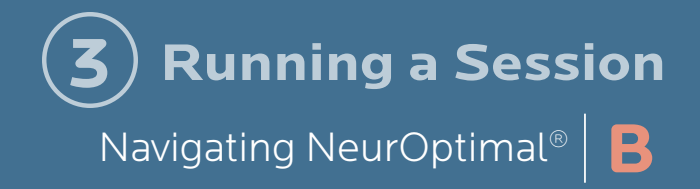

Navigating NeurOptimal® is easy. You can invoke responses in the VAULT two ways.

#### **Touch and Hold:**

Touch the screen, leave your finger on it for a moment and then release. This will bring up a menu of actions that can be taken from there. This is the equivalent of a right click on a mouse. Touch and Hold:<br>
Touch the screen, leave your<br>
finger on it for a moment and<br>
then release. This will bring

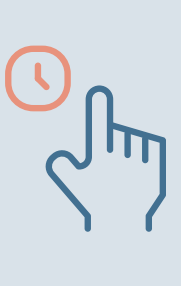

### **Double Tap (tap an item twice)**

Double tapping anywhere in the VAULT will result in the most popular use immediately being invoked:

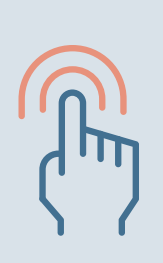

## Double Tap Cheat Sheet:

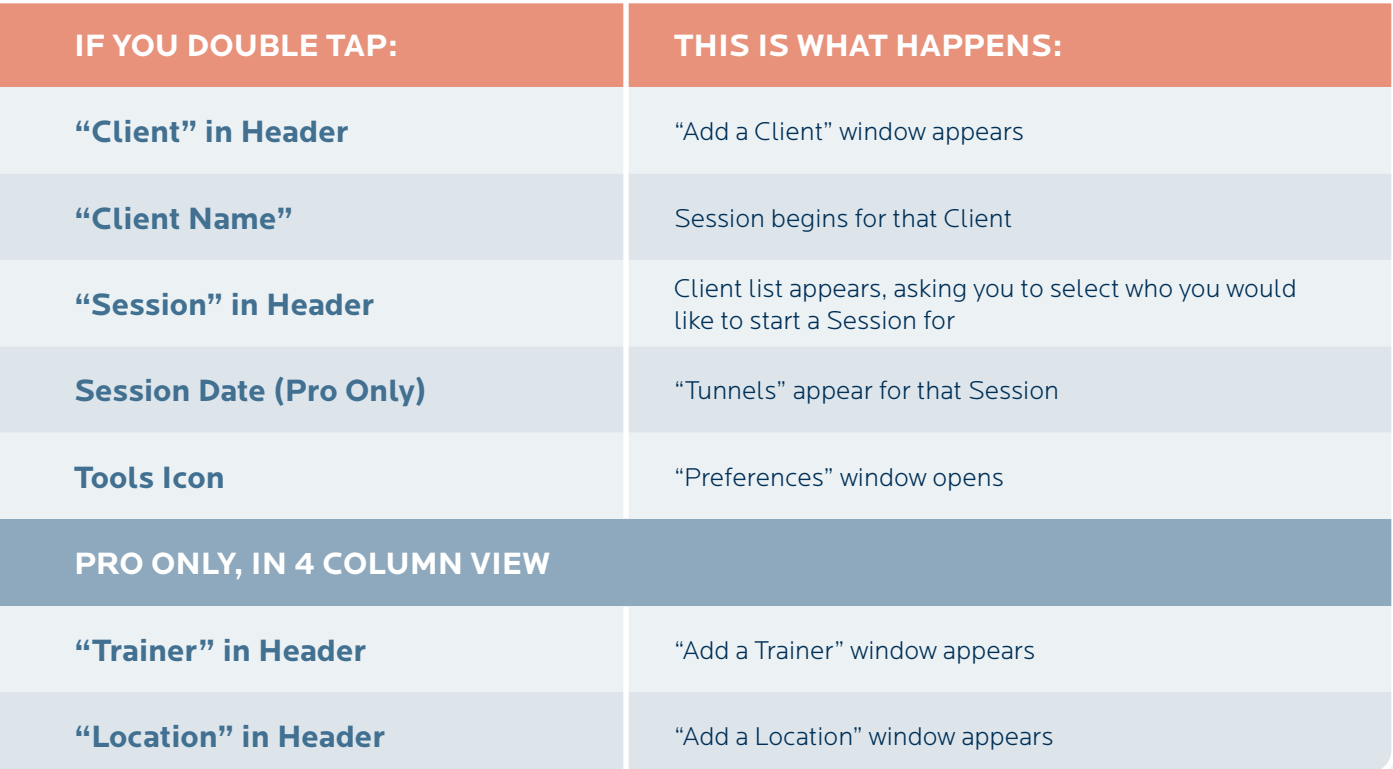

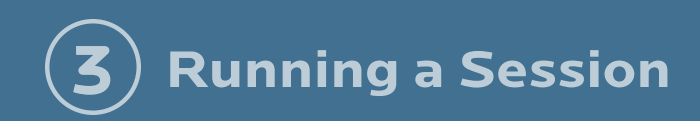

# **Starting a Session**

First we will add your new Client. To do this, touch and hold (with finger or stylus) or right click the word "Client" in the header and select "Add a Client" from the context menu OR simply double click on "Client" in the header.

1

3

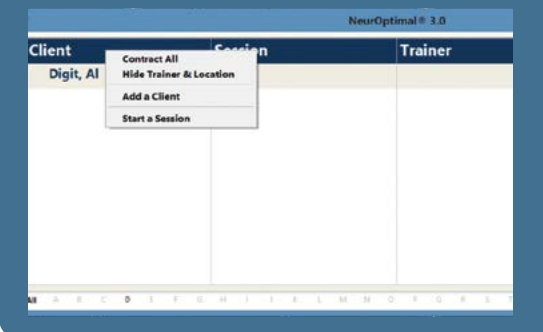

The "Client Information" window will appear.

2

4

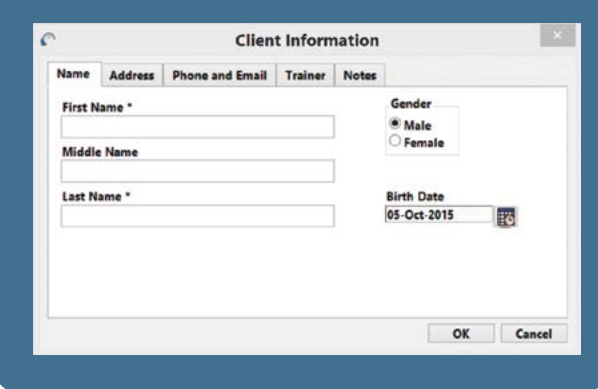

Enter as much or as little Client information as you would like. The only required fields are the first and last name.

If you have a Personal System, jump to # 5.

Select the Trainer tab. This is where you will assign a Trainer to the new Client you are adding.

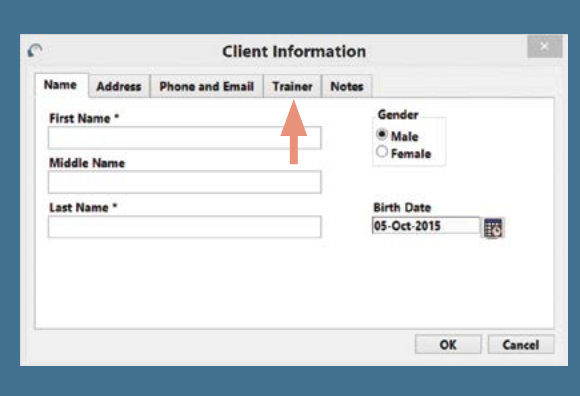

Starting a Session **C 3 Running a Session**

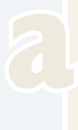

Make sure the Diamond is next to the Trainer you wish to be the Default Trainer for this Client.

To change the Trainer that is selected, tap on the diamond so it disappears from the current selection.

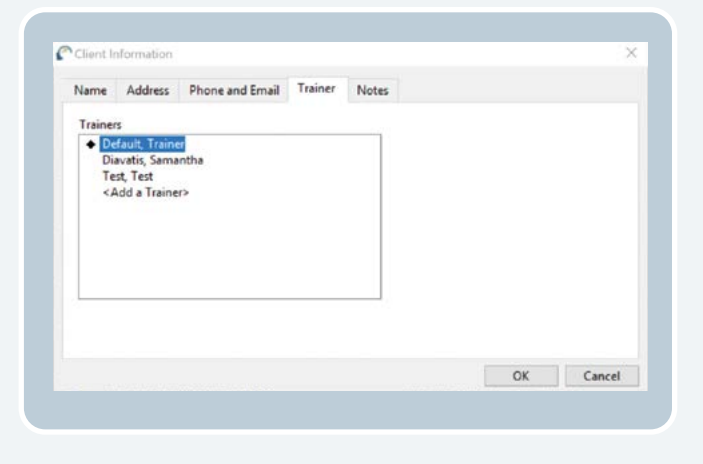

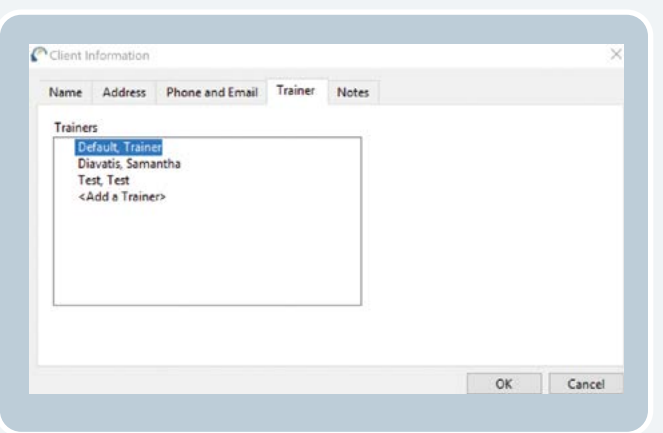

Tap on the Trainer name you wish to assign to your new Client. Tap OK to save.

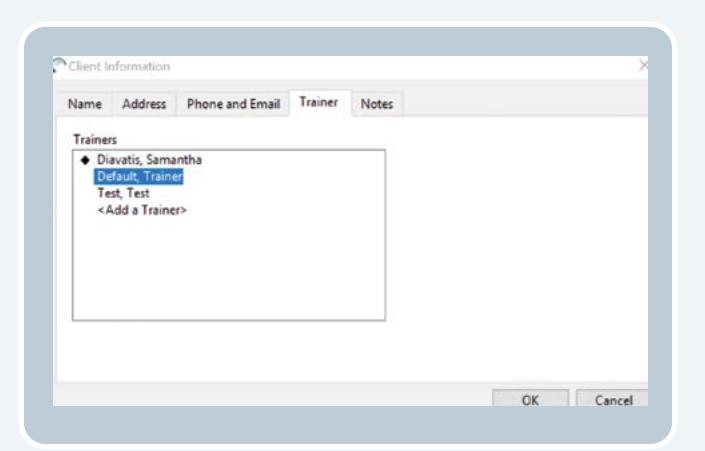

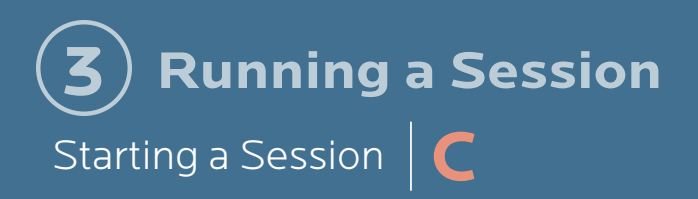

You should now see your new Client listed. In this example, the new Client is "Doe, John".

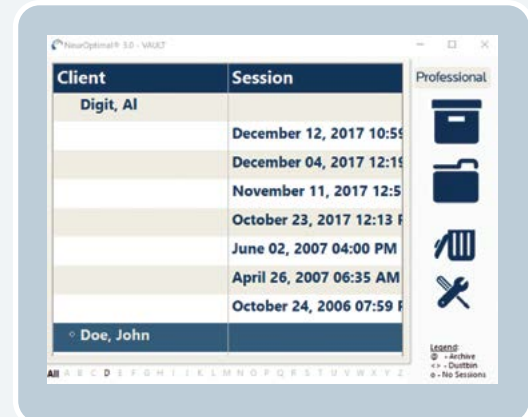

Double Tap or Double Click on the Client name to start a Session.

You will know the Session properly started when…

The VAULT disappears, the Spectra Display appears, the music has begun, G-Force is invoked and the timers on the NOMP window have begun.

#### **PRO SYSTEM PERSONAL SYSTEM**

The VAULT disappears, the music has begun, G-Force is invoked and the timers on the NOMP window have begun.

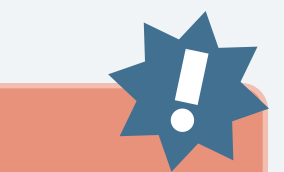

#### **Important!**

**Feedback is provided through pauses in the music. It is important to leave the sound on during the Session.** 

### **Congratulations! You have successfully started your Session!**

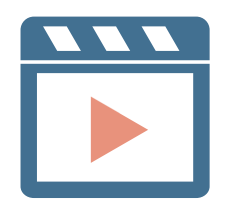

5

## **Unhooking Your Client PART 4**

Remove each sensor from the Client, trying to keep the paste clear of the hair as best you can. Be sure to clean the sensors of all paste with a tissue or baby wipe.

1

2

3

Clean the Client's ears and hair as best you can with a tissue, then offer them a baby wipe to remove any remaining paste. The paste removes easily with water.

To close NeurOptimal® Tap the "x" at the top right of the VAULT. To shut down your system, tap the Windows icon on the lower left of your screen and shut down from there.

**NOTE: It might seem challenging at first, but soon you will be able to do a hook up (on yourself or a Client) in less than a couple of minutes. You can have Clients doing Sessions with time for a break in between, comfortably in hourly slots. NeurOptimal® AutoNav feature allows you to run multiple Clients concurrently if you wish, with each Client at their own NeurOptimal® station.**

**TIPSon preserving the integrity of your sensors:**

**Make sure you clean your sensors gently yet thoroughly immediately after you have finished each Session. We recommend using baby wipes or placing under running hot water (be sure to thoroughly dry once clean). Any lingering paste can cause corrosion and will reduce the lifespan of your sensors.**

**Do not soak in water. 2**

- **When scooping paste put your forefinger on the back of the cup for support, preventing bending and possible sensor damage.**
- **Do not kink, braid or wind your sensor wires tightly. 4**
- **Damaged sensors should be replaced. Do not attempt to use questionable sensors. 5**

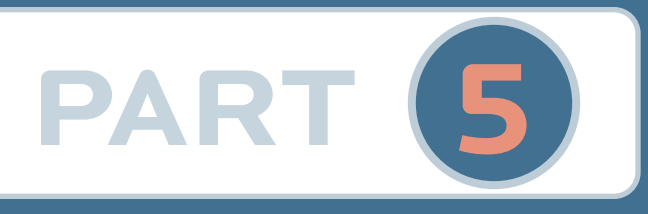

# **PART 5** Tips & Troubleshooting

**A** Tips

### 1 **Internet Connection**

Your system must be connected to the Internet in order to launch NeurOptimal®. There is a seven day grace period should you be in a place that does not have an Internet connection and you wish to run Sessions. We recommend using your cellular phone as a hotspot if you are out of Internet range for more than seven days and wish to continue to run Sessions.

### 2 **Hardware Registration**

It is important to register your hardware and confirm the warranty expiration date with Microsoft. Please visit www.neuroptimal.com/microsoft-warranty-instructions for step-by-step instructions.

### 3 **Antivirus Registration**

Please follow the instructions included in your bundle RE: setting up Antivirus on your system. Your NeurOptimal<sup>®</sup> system will be susceptible to viruses if the installation process is not completed.

### 4 **Windows Updates**

Keeping your Operating System updated is imperative to keeping it running optimally. We recommend checking for Windows Updates daily, because having them pending in the background can cause your system to behave oddly. Sometimes Windows updates can take a while so be sure to leave enough time for them to finish if updating prior to a Client or, do them at the end of your day. Keep checking for updates until it says that there are "no updates left for this system".

### 5 **Operating System (OS) Language**

We understand that it can be nice to customize the Windows Operating System. However, changing the language, date and/or time format can result in erratic behavior and/or disabling NeurOptimal(r) entirely. Your system has been configured in a very specific way. Please do not make any changes.

### 6 **Micro SD Card**

Your system comes with a pre-installed Micro SD card, which is a small memory card. It contains an image of your system so our tech team can easily restore your system should the need arise. We also recommend you use it to store media files.

### **Error Message**

**1** This error message means that your system is for some reason, not detecting your zAmp when trying to start a Session or suddenly during a Session. The most common solution to this problem is to verify your zAmp is properly connected to the USB cable and that the cable is properly connected to your system. Tap the "Try Again" button after this has been verified and then press the "Play" button in the NeurOptimal® Media Player to resume the Session. Another option is to press the "Stop Initialization" and start the Session again from the beginning. If this does not resolve the issue, try using the spare USB cable included with your bundle at time of purchase. If this still does not resolve the problem, please log on for a ZenConnect.

There was a problem during device initialization. Attempts to fix the problem failed. Make sure device is connected.

Error source: No zAMP found.

 $\mathcal{C}$ 

After clicking on "Try Again", press play to resume session.

Do you want to continue to try to connect to device or stop connecting to device?

Try Again

Stop Initialization

 $\overline{\mathbf{x}}$ 

**5 Tips and Troubleshooting**

## **C** Frequently Asked Questions

### 1 **The NeurOptimal® Media Window is fullscreen and I can't get out of it.**

This can occasionally happen if a Client monitor is not connected. Bring the Media Window to the front by tapping it, then tap the / button to get out of fullscreen.

### 2 **External CD/DVD Drive.**

To use the optional (add on) external CD/DVD drive, connect the included USB hub to the Surface Pro USB port. Then, connect the external CD/DVD drive to the USB hub using the USB cable. The drive will automatically install. This will allow the use of music CDs and DVDs with NeurOptimal<sup>®</sup>. Please note that using this setup will require you to connect the zAmp USB to the USB hub rather than the tablet USB port. Using physical CDs and DVDs can be tricky at times, we recommend using movie files or playlists on your hard drive to simplify things. Instructions to run using alternative media can be found in the Video Tutorials section within NeurOptimal® > Tools.

### 3 **My tablet feels HOT!**

This is perfectly normal, unlike a laptop, the tablet does not have a keyboard from which the heat can dissipate. If your tablet is indeed overheating, it will shut down.

### 4 **My NeurOptimal® system is very slow.**

Partially installed Windows updates can cause your system to dramatically slow down. If this happens while a Client is in the chair, be very patient and allow the Session to run (it may take up to a minute for each key stroke to take effect). After your Client is gone (when you have some time), reboot your system. The problem very likely is that windows updates were downloaded and only partially installed, due to the system needing to be rebooted. It can sometimes take a while for updates to install so do this only during a time you don't have Clients coming in. Leaving your system on overnight on Tuesdays can prevent this. DO NOT shut down your system while updates are occurring— this could corrupt Windows. Another cause could be a very full VAULT. Deleting old Client data can help with this.

### 5 **My Surface Pro battery dies quickly.**

NeurOptimal® systems are shipped set to the highest power settings – this ensures your system does not go to sleep in the middle of a Session. It is normal that a battery charge does not last very long under these circumstances. We recommend remaining plugged in when doing a Session.

## **5 Tips and Troubleshooting**

Frequently Asked Questions **C**

6 **A blue bar appears and then disappears when doing a Session while watching a video.** This is a known issue and will be resolved in a subsequent version of NeurOptimal®. It does not affect the Session in any way.

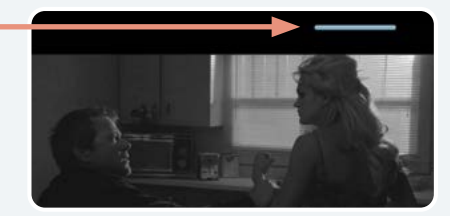

7**I have set up my system and run some Sessions. Although I am beginning to feel comfortable doing this, what other resources are available to me to get my questions answered and learn more?** Please visit the Education tab or PASS area of our website www.neuroptimal.com.

### 8 **How do I access Technical Support?**

Technical Support is provided through our NeurOptimal® PASS Support Facebook Group or our ZenConnect service if you need a technician to take over your system remotely. There is no charge for Technical Support for PASS members. To access ZenConnect simply visit the Technical Support page at www.neuroptimal.com and follow the prompts from there.

9 **What if I apply the sensors to the wrong place?** We use C3 and C4 - ie: the midpoints on each side of the head between the top of the ear and the top of the head. If you get them close to those points, then there is no "wrong place".

#### ! **Where do I purchase paste and/or sensors?**

Paste and sensors may be purchased at www.neuroptimal.com.

**11 How do I see how many Sessions I have left on my Personal System?** Launch NeurOptimal<sup>®</sup> and tap and hold / right click on the tools icon in the VAULT. Select "Refresh Licensing".

\$**I'd like to add Sessions from my bank or change my licensing in some way, who do I contact?** Please email licensing@neuroptimal.com with your request.

% **I'd like to speak to someone in person. Who can I contact?** Call us at (866) 990-OPTIMAL or email customercare@zengar.com. We will be happy to assist you.

**5 Tips and Troubleshooting**

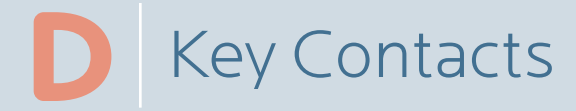

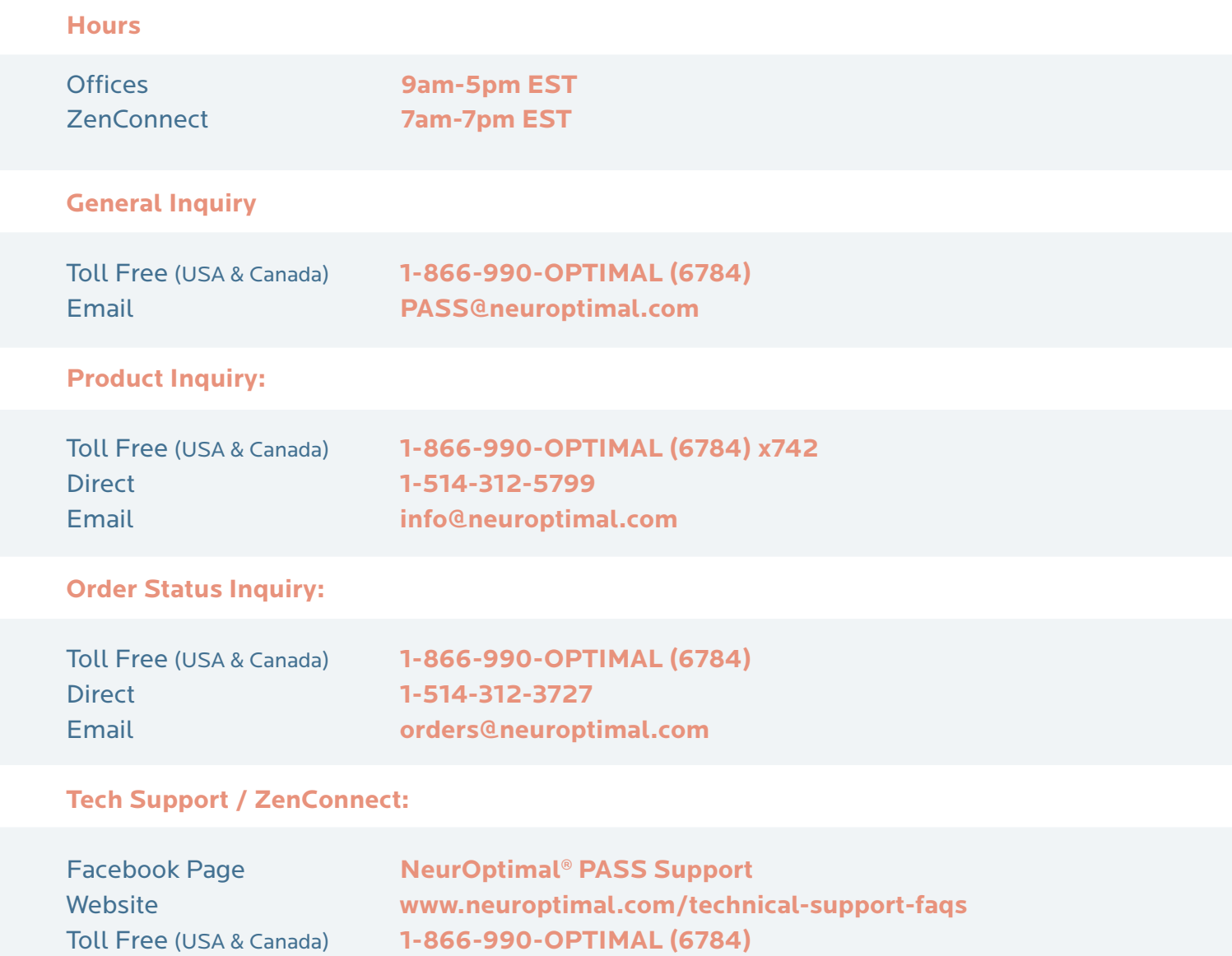

## $C<sub>6</sub>$

This equipment has been tested and found to comply with the limits for a Class B digital device, pursuant to Part 15 of the FCC Rules. These limits are designed to provide reasonable protection against harmful interference in a residential installation. This equipment generates, uses and can radiate radio frequency energy and, if not installed and used in accordance with the instructions, may cause harmful interference to radio communications. However, there is no guarantee that interference will not occur in a particular installation. If this equipment does cause harmful interference to radio or television reception, which can be determined by turning the equipment off and on, the user is encouraged to try to correct the interference by one or more of the following measures: 1. Reorient or relocate the receiving antenna. 2. Increase the separation between the equipment and receiver. 3. Connect the equipment into an outlet on a circuit different from that to which the receiver is connected. 4. Consult an experienced radio/TV technician for help.

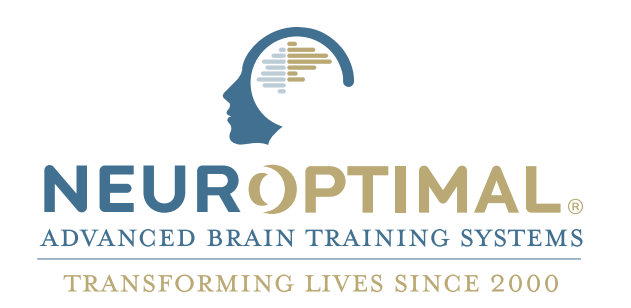

**www.zengar.com** CUSTOMERCARE@ZENGAR.COM 1.866.990.OPTIMAL (1-866-990-6784)

Zengar Institute Inc.

Founded 1996